# **Horde**

**IMPORTANTE!** La presente guida è stata redatta per la vecchia versione di Horde. Nella versione attualmente disponibile la grafica è diversa e alcune funzionalità potrebbero differire leggermente, tuttavia i principi di funzionamento rimangono i medesimi.

# **Login**

Una volta selezionato **Horde** come servizio di webmail, procedere con il login. Inserire il proprio **nome utente**, la propria **password** e selezionare la **lingua** desiderata.

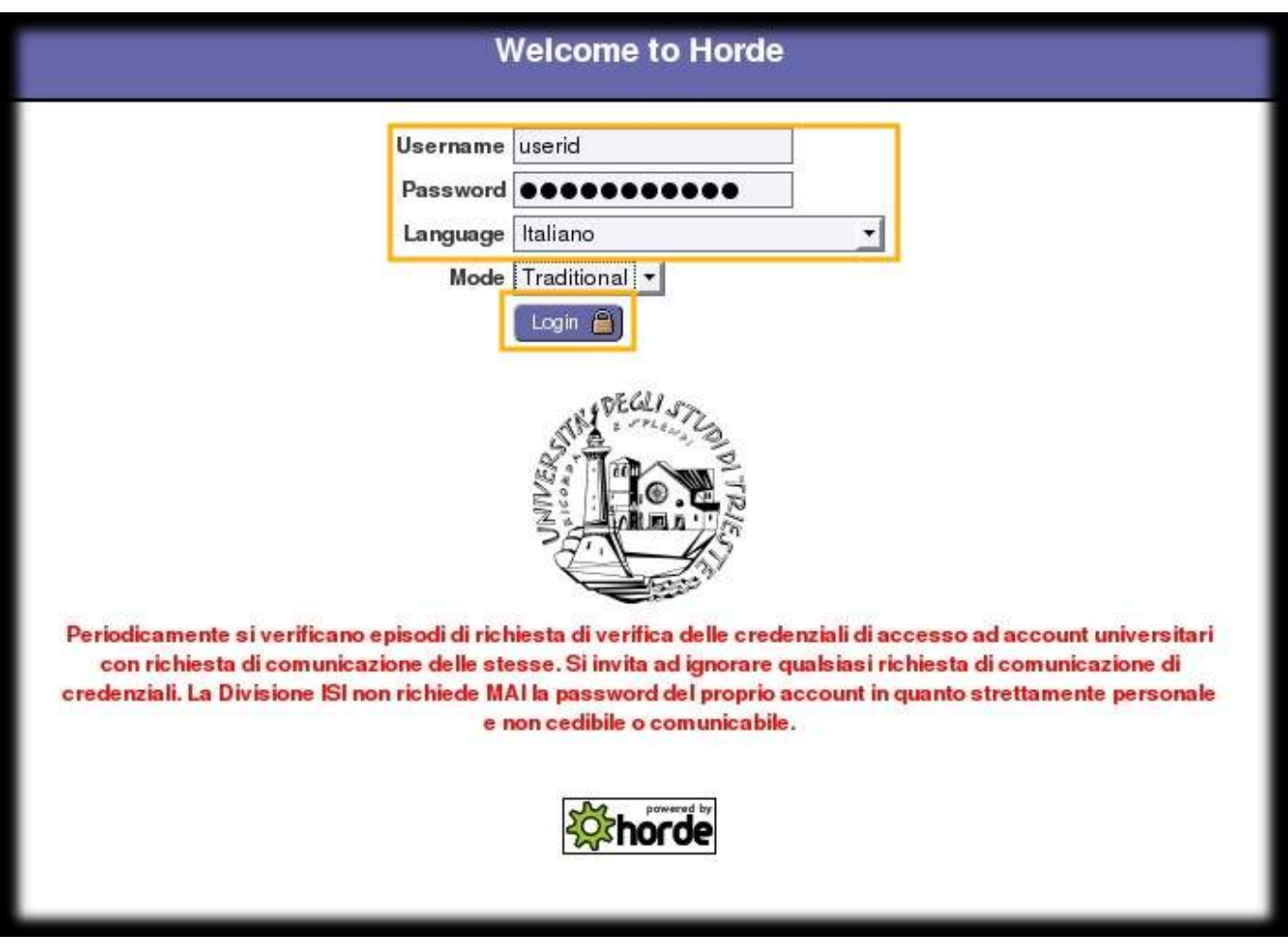

# **Azioni comuni**

#### **Scrivere un messaggio di posta elettronica**

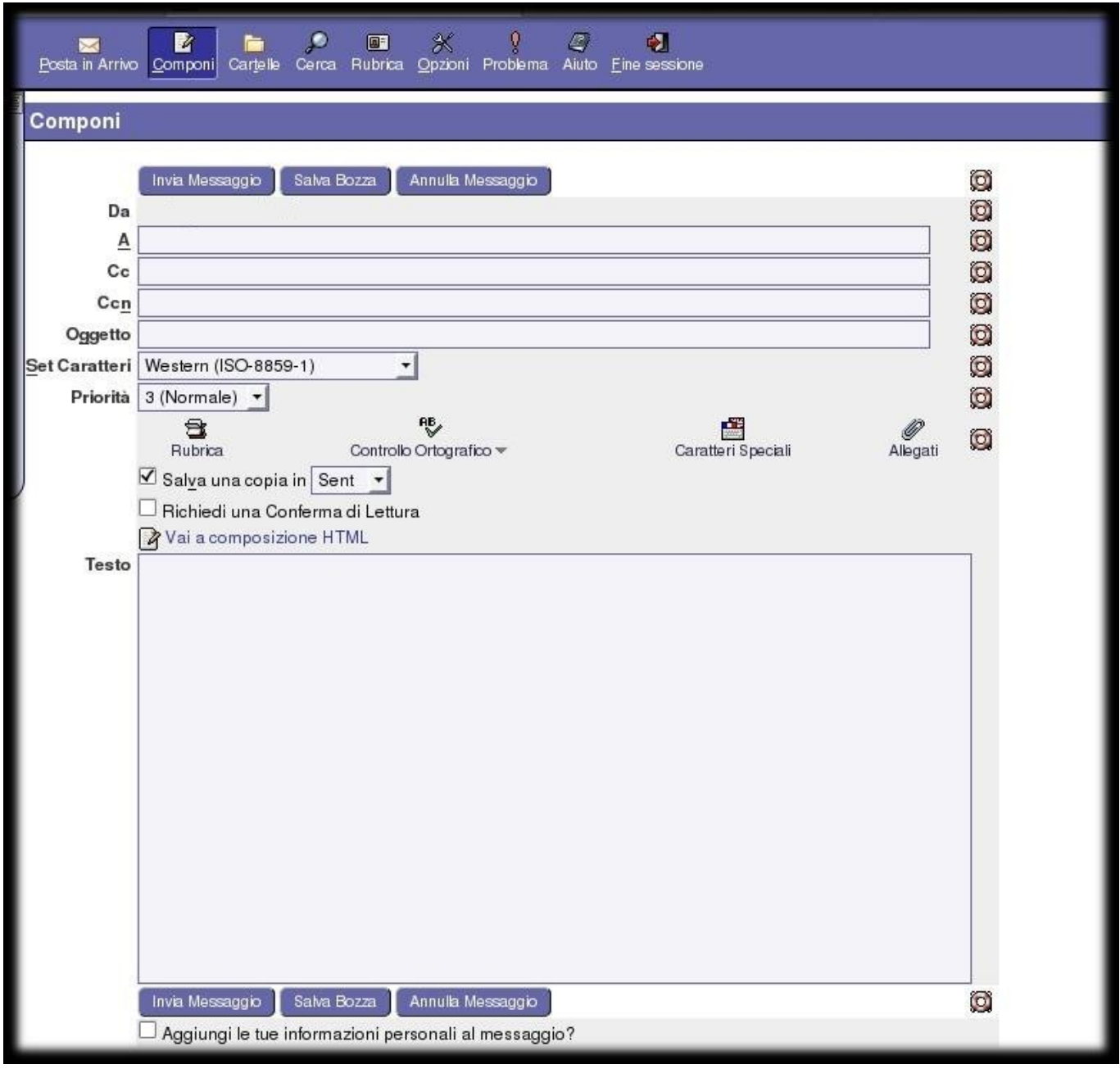

- 1. Fare click su **Componi**
- 2. Nella casella di testo **A** inserire l'indirizzo/i di posta elettronica del destinatario/i a cui si vuole spedire il messaggio (separare gli indirizzi con una virgola)
- 3. Opzionale: nella casella di testo **Cc** inserire l'indirizzo/i a cui far leggere il messaggio da voi spedito al destinatario (separare gli indirizzi con una virgola)
- 4. Opzionale: nella casella di testo **Bcc** scrivere l'indirizzo/i di coloro i quali riceveranno per conoscenza nascosta il messaggio (separare gli indirizzi con una virgola)
- 5. Nella casella di testo **Oggetto** scrivere il titolo del vostro messaggio
- 6. Nella casella di testo **Testo** scrivere il messaggio
- 7. Opzionale: per allegare un file al vostro messaggio fare click su **Allegati** e poi su **Sfoglia** per cercare il file da inserire, una volta scelto il file fare click su **Aggiorna** per allegare il file
- 8. Per inviare il messaggio fare click su **Invia Messaggio**

# **Cambiare la lingua di default**

- 1. Selezionare Horde nel menu a destra
- 2. Selezionare **Opzioni** nel menù in alto
- 3. Click su **"Lingua e Ora**

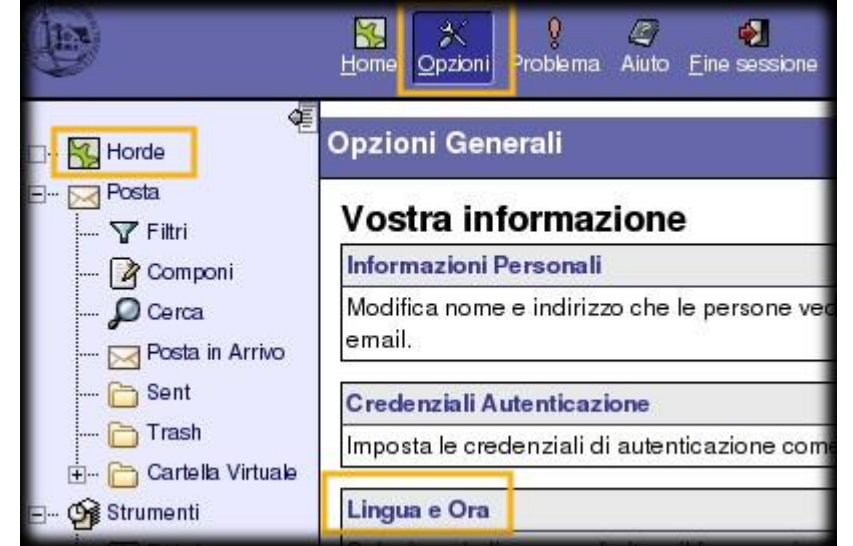

- 4. Fare click sulla frecina sotto **Seleziona la lingua preferita** per scegliere la lingua
- 5. Click su **Salva le Opzioni** per mantenere le impostazioni

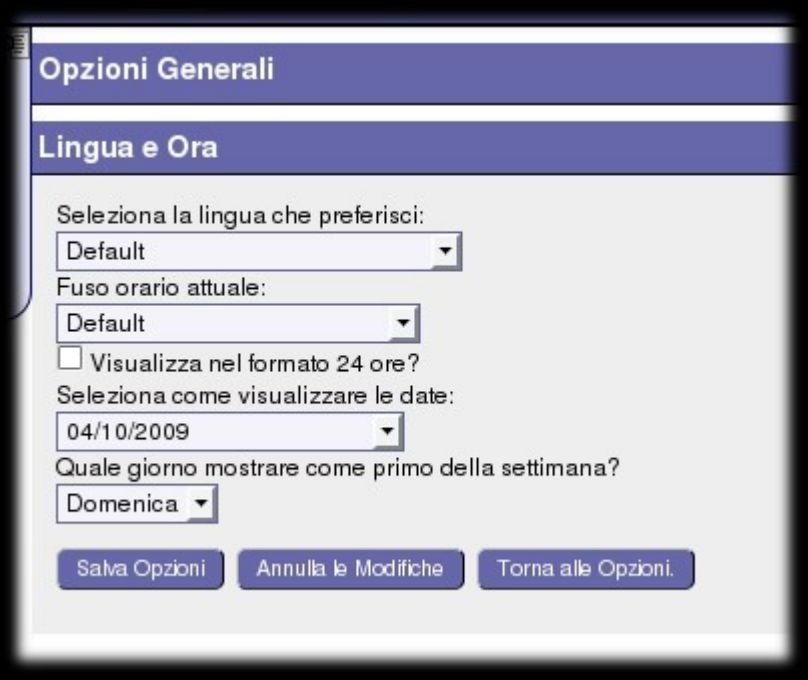

### **Aggiungere contatti alla rubrica**

- 1. Nella colonna di sinistra espandere il menu **Strumenti** facendo click sul **+**
- 2. Espandere il menu **Rubrica** facendo click sul **+**
- 3. Fare click su **Nuovo Contatto**.

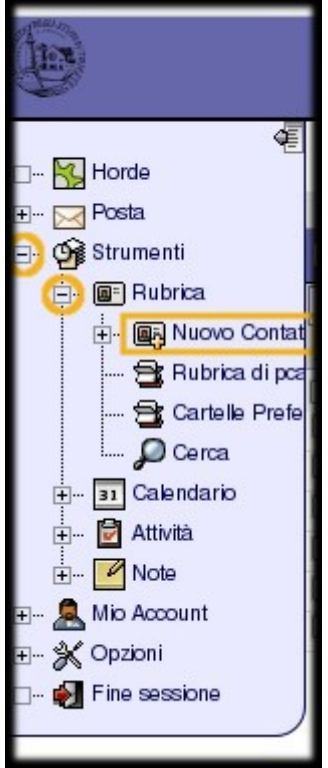

4. Nel menu a tendina scegliere la rubrica dove inserire il nuovo contatto

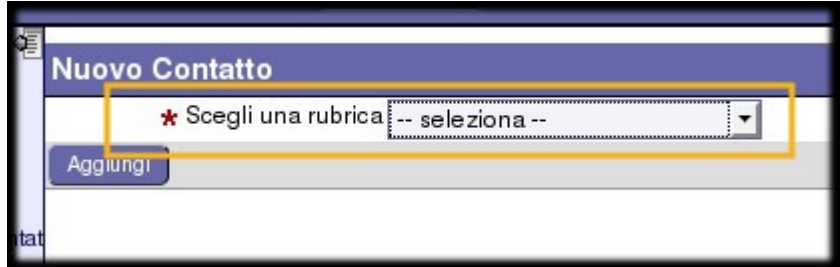

- 5. Inserire i dati del contatto
- 6. Al termine dell' inserimento fare click su **Aggiungi**

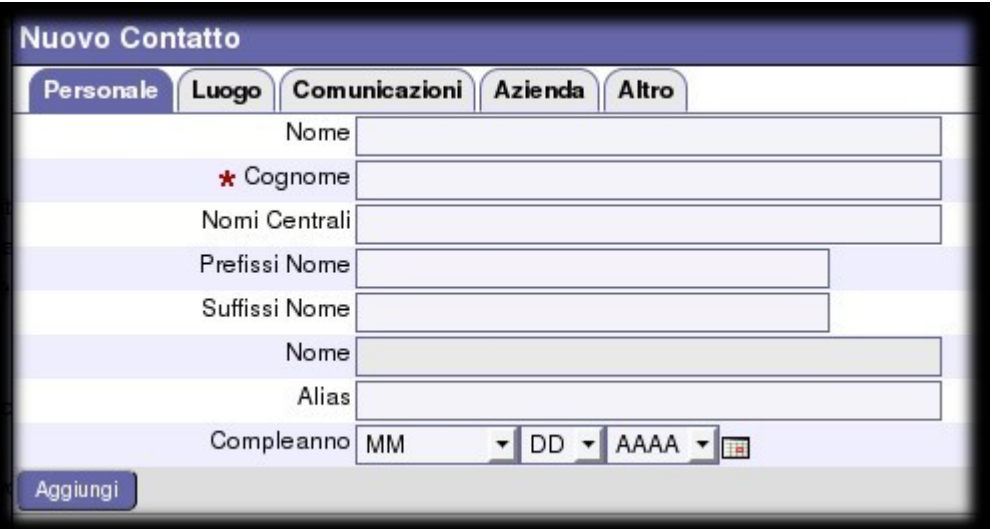

## **Aggiungere eventi al calendario**

1. Nella colonna di sinistra espandere il menu **Strumenti** facendo click sul **+**

- 2. Espandere il menu **Calendario** facendo click sul **+**
- 3. Fare click su **Nuovo Evento**

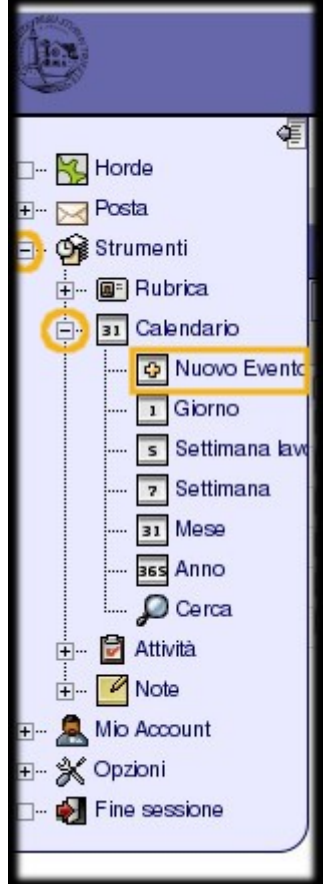

- 4. Inserire i dati dell'evento
- 5. Fare click su **Salva Evento**

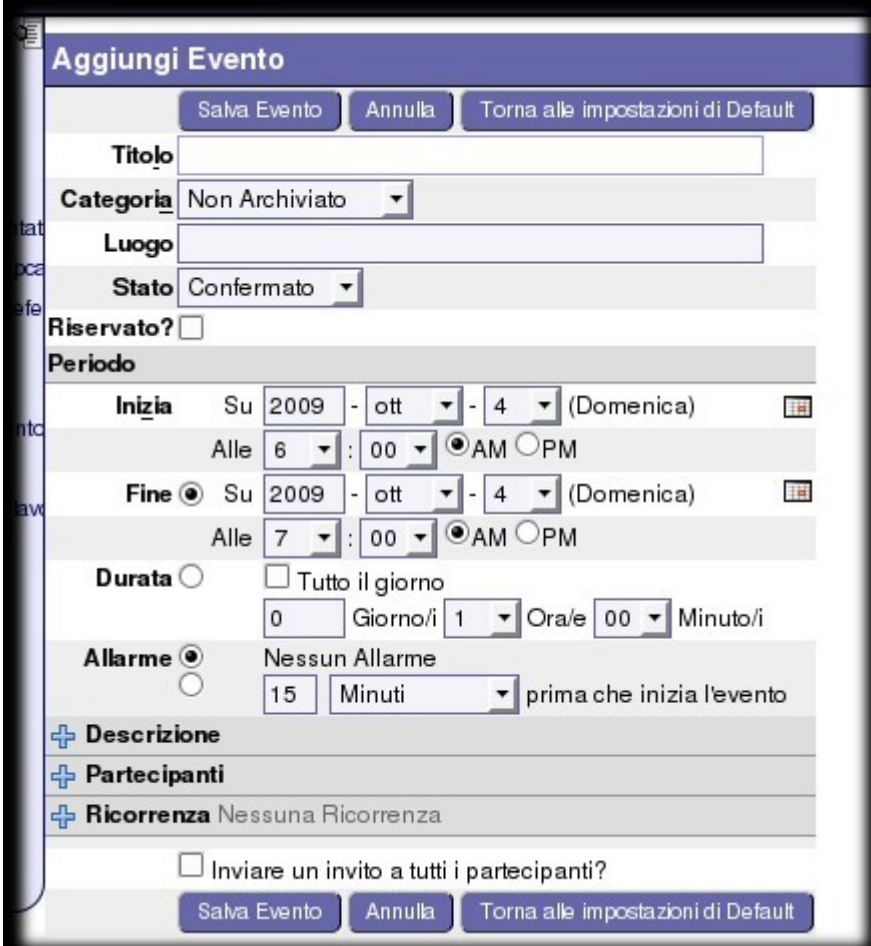

### **Cambiare password al mio Account**

- 1. Nella colonna di sinistra espandere il menu **Mio Account** facendo click sul **+**
- 2. Fare click su **Password**

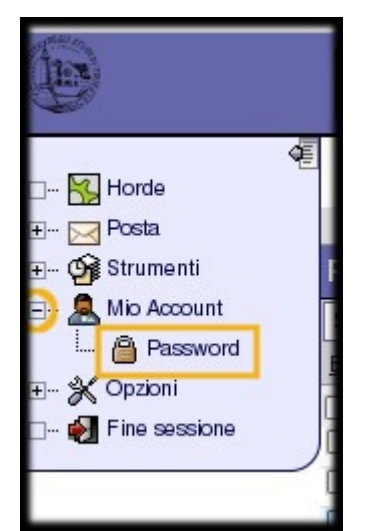

- 3. Immettere la nuova password nel campo **Nuova password**
- 4. Confermare la nuova password nel campo **Conferma la nuova password**
- 5. Fare click su **Cambia Password**

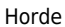

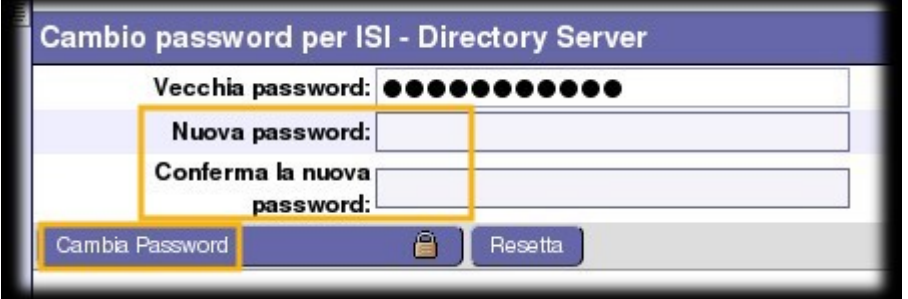

## **Utilizzare la rubrica per inserire il destinatario durante la composizione di un messaggio**

- 1. Nella colonna di sinistra assicurarsi che **Posta** sia selezionato
- 2. Selezionare **Componi**

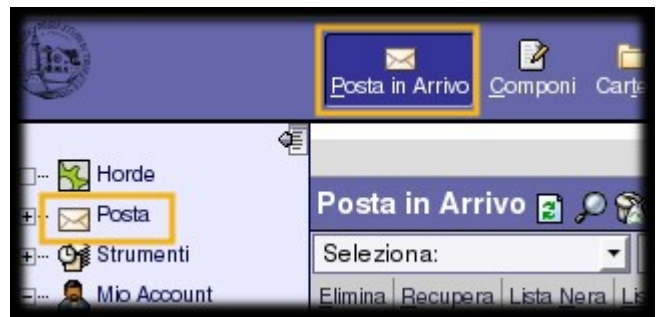

3. Fare click sulla voce **Rubrica**

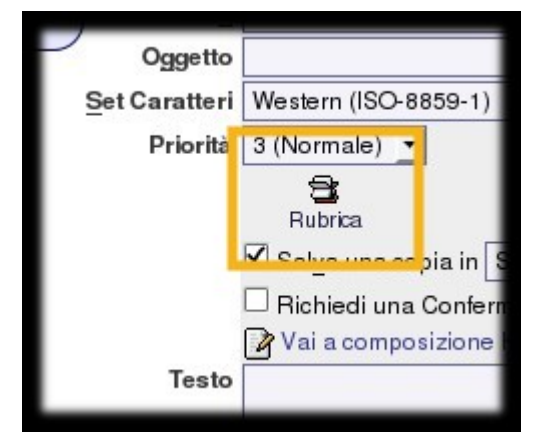

- 4. Selezionare il contatto o i contatti nella colonna di sinistra
- 5. Fare click su **A»** o **CC»** o **Ccn»** a seconda dell'azione desiderata
- 6. Ora il contatto o i contatti si dovrebbero trovare nella colonna di destra
- 7. Fare click su "Ok" per ritornare alla composizione del messaggio

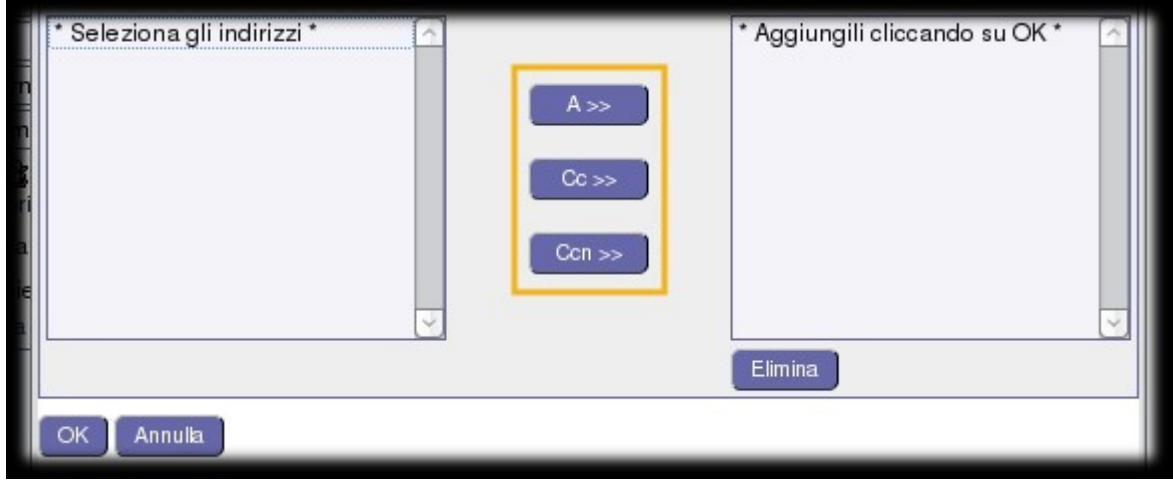

## **Filtrare la posta elettronica in entrata**

- 1. Espandere il menu premendo su **+** a sinistra della scritta **Posta**
- 2. Fare click una volta sola su **Filtri**

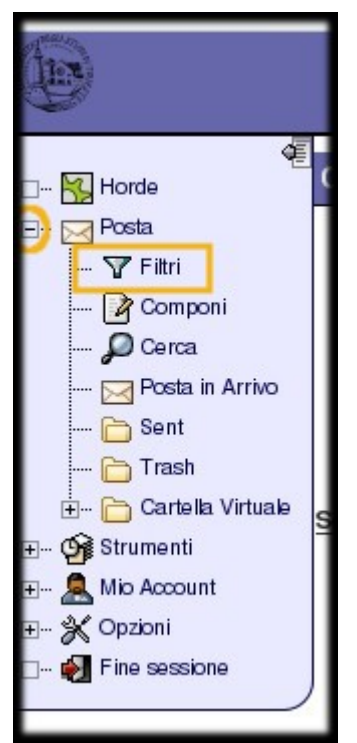

3. Per aggiungere una nuova regola è possibile fare click su **Nuova Regola**

#### **Esempio semplice di filtro**

Di seguito un semplice esempio di filtro con il quale si vogliono filtrare, definendo una regola **Esempio**, tutti i messaggi che hanno nel loro **oggetto** la parola **Caro** il cui **mittente** è **user@units.it** marcandoli come **letti**.

- 1. Espandere il menu premendo su **+** a sinistra della scritta **Posta**
- 2. Fare click una volta sola su **Filtri**
- 3. Fare click su **Nuova Regola**
- 4. Selezionare l'opzione **Soddisfano tutte le condizioni** se si vuole che l'azione intrapresa dal filtro sia applicata se e solo se tutte le condizioni sono soddisfatte
- 5. Selezionare l'opzione **Soddisfano anche una sola condizione** se si vuole che l'azione intrapresa dal filtro sia applicata se almeno una delle condizioni viene soddisfatta
- 6. Selezionare il **Campo** dell'email da filtrare ( A, Oggetto, Mittente, Da, …)
- 7. Selezionare la **Condizione** ( Contiene, Non contiene, E', Non è, …)
- 8. Immettere nel campo il **Valore** che la condizione deve soddisfare

ATTENZIONE! Una volta definita una regola di filtraggio, appariranno i menù per definire un eventuale altra regola.

- 1. Selezionare l'azione da intraprendere ( Consegna nella mia INBOX:, Deliver to folder…, Elimina messaggio completamente, … )
- 2. Una volta definita fare click su **Salva**

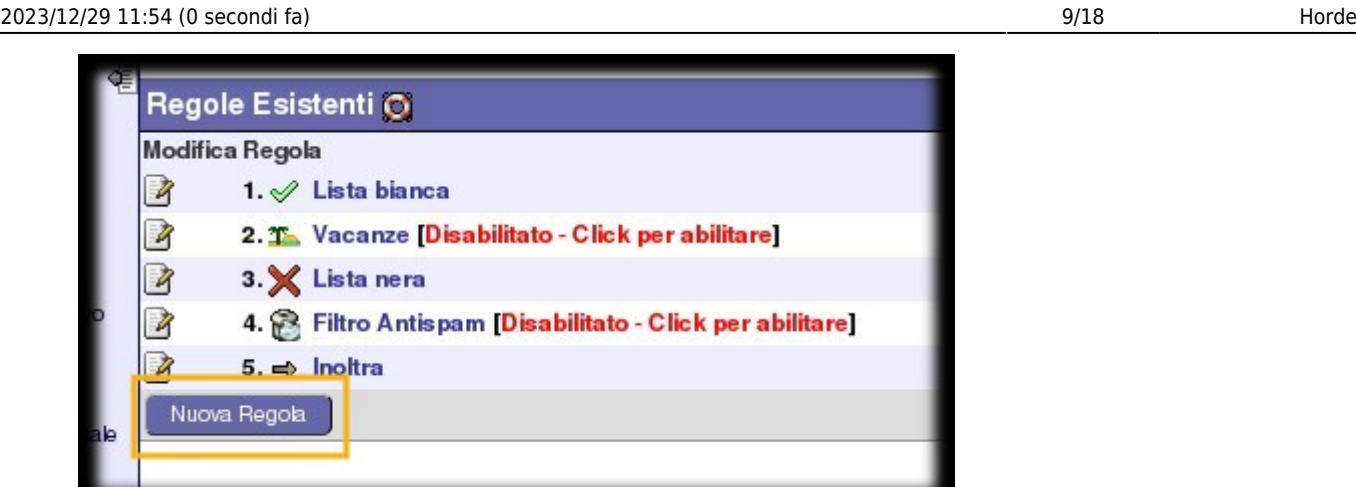

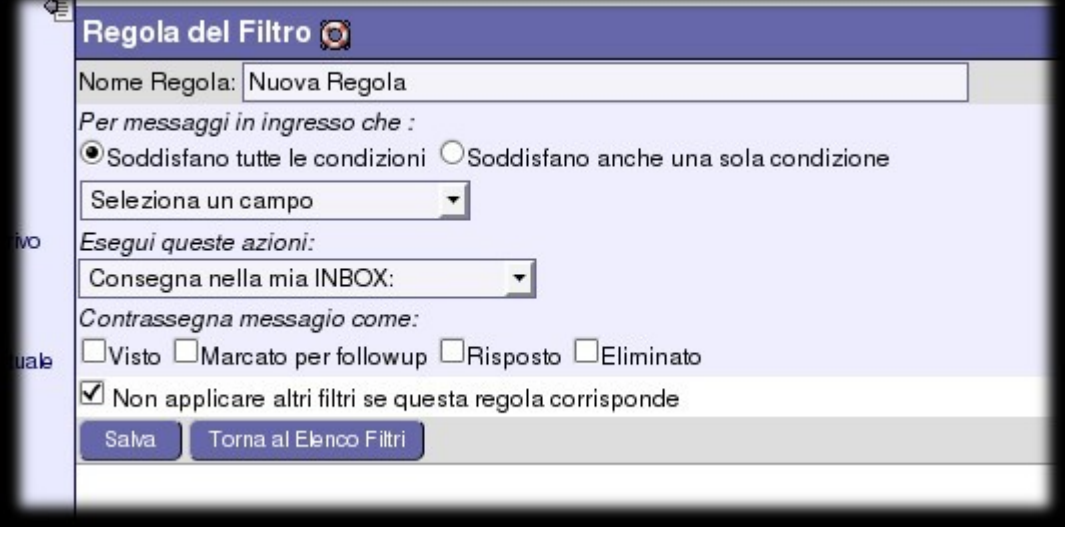

- 4. Immettere nel campo **Nome Regola** un nome qualsiasi da dare alla propria regola. Nell' esempio **Esempio**
- 5. Selezionare **Soddisfano tutte le condizioni**
- 6. Selezionare **Contiene**
- 7. Immettere nel campo la parola **Caro**

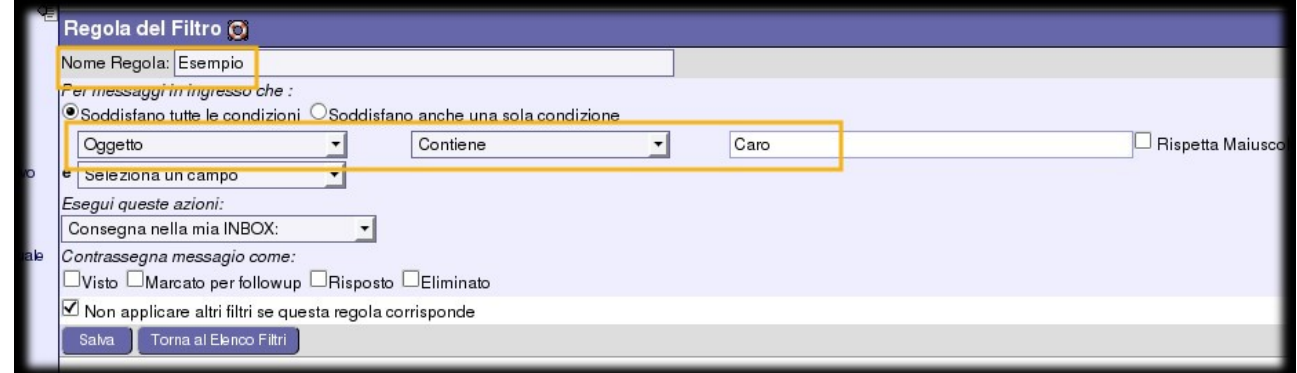

- 8. Selezionare **Mittente**
- 9. Selezionare **E'** poichè conosco esattamente l'indirizzo del mittente dei messaggi che voglio filtrare
- 10. Immettere nel campo l'indirizzo e-mail "user@units.it"
- 11. Nel menu a tendina **Esegui queste azioni** selezionare **Consegna nella mia INBOX:**
- 12. Nelle opzioni sottostanti spuntare **Visto**
- 13. Fare click su **Salva**

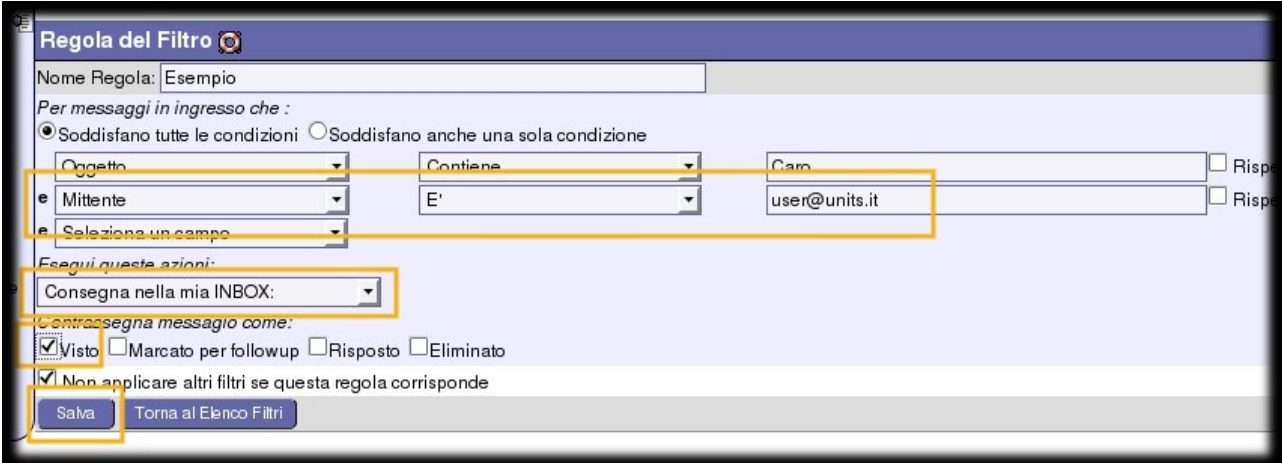

#### **Eliminazione automatica dello SPAM**

#### **ATTENZIONE! NON** si danno informazioni **ne' scritte**, **ne' verbali** , **ne' telefoniche**

sull'**eliminazione automatica** dei messaggi marcati come **SPAM**. L'operazione è considerata **MOLTO PERICOLOSA** in quanto la classificazione e marcatura informatizzata della posta come SPAM è una procedura probabilistica e può marcare dei messaggi autentici come SPAM. Tali falsi positivi verrebbero cancellati irrimediabilmente. Si pensi Ad esempio al caso di un email di notifica della vincita di un concorso cancellato in tale maniera.

La procedura corretta consiste nello spostare lo spam in una altra cartella e l'eliminazione periodica manuale dei messaggi in questa contenuti.

#### **Esempio di filtro Anti-SPAM**

- 1. Espandere il menu premendo su **+** a sinistra della scritta **Posta**
- 2. Fare click una volta sola su **Filtri**
- 3. Per aggiungere una nuova regola è possibile fare click su **Nuova Regola**
- 4. Immettere nel campo **Nome Regola** un nome qualsiasi da dare alla propria regola. Nell' esempio **Anti-Spam**
- 5. Selezionare l'opzione **Soddisfano tutte le condizioni**
- 6. Nel primo campo scegliere **X-Spam-Flag**
- 7. Nel secondo campo scegliere **E'**
- 8. Nel terzo campo scrivere **YES**

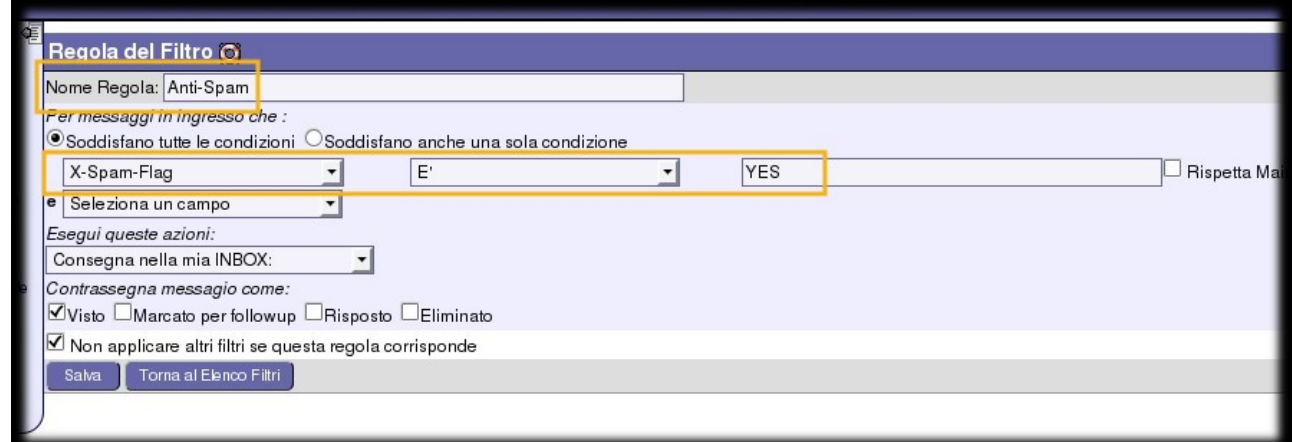

- 9. Sotto la voce: **Esegui queste azioni** scegliere **Deliver to folder…**
- 10. Selezionare **Crea nuova cartella**

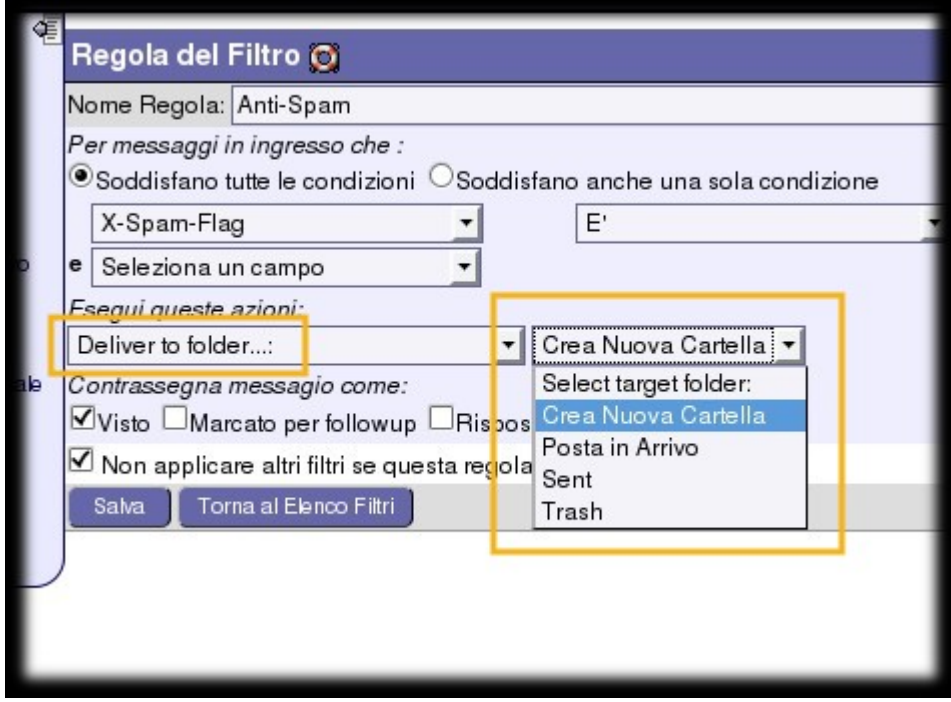

11. Immettere il nome **SPAM**

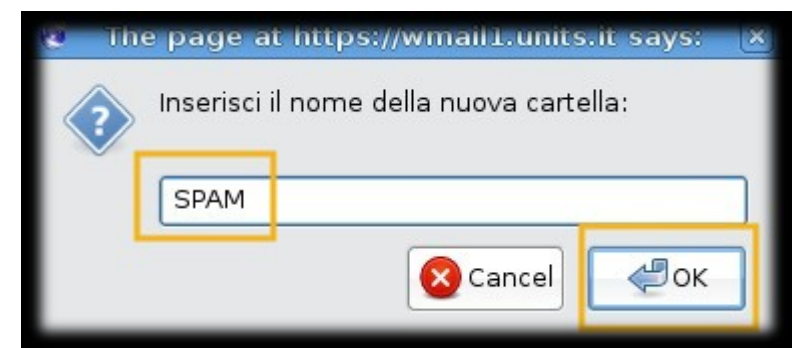

- 12. Controllare che sia selezionata l'opzione **Non applicare altri filtri se questa regola corrisponde**
- 13. Fare Click su **Salva**

#### **Redirigere una mail mantenendo una copia del messaggio sul server**

- 1. Espandere il menu premendo su **+** a sinistra della scritta **Posta**
- 2. Fare click una volta sola su **Filtri**
- 3. Nel menù in alto fare click su **Inoltra**

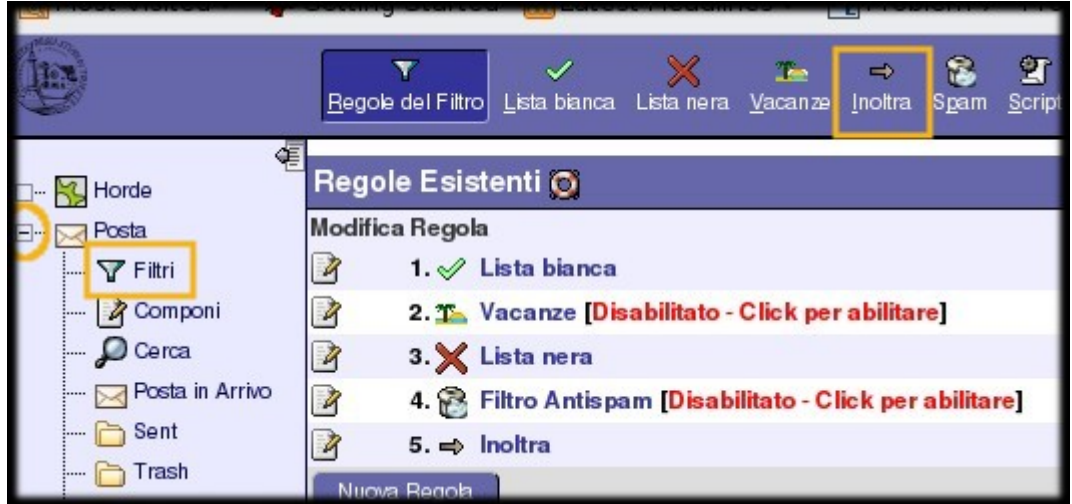

- 4. Scrivere l'indirizzo di posta a cui inoltrare i messaggi ricevuti nel campo **Indirizzi ai quali inoltrare**
- 5. Selezionare la casella **Mantieni una copia dei messaggi in questo account?**
- 6. Una volta completato fare click su **Salva** per mantenere le impostazioni

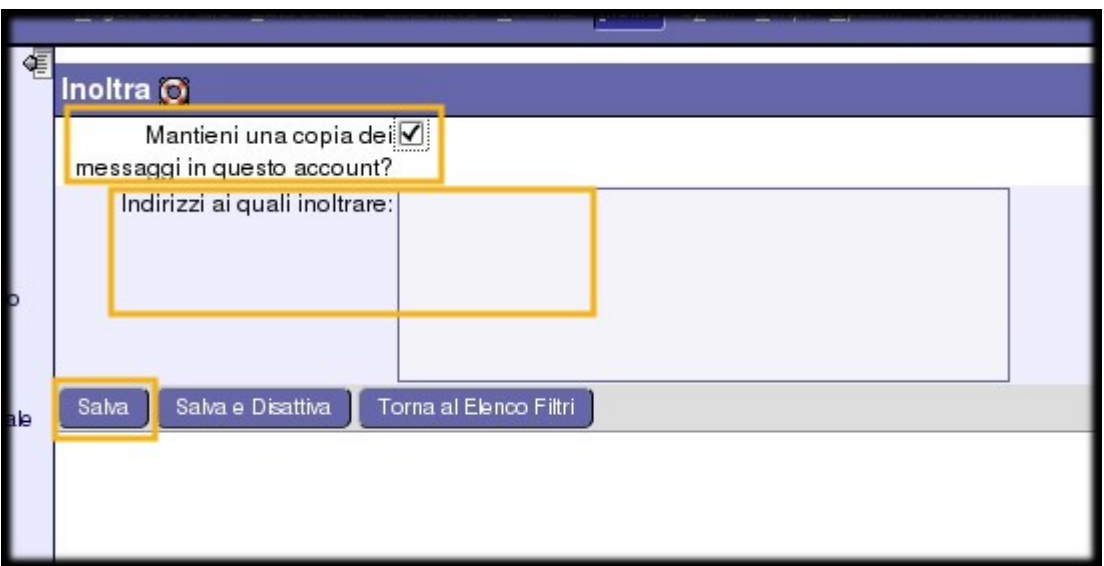

#### **Filtro vacanze**

Il filtro **Vacanze** è un speciale filtro, disabilitato di default, che se attivato risponde automaticamente ai messaggi di posta in arrivo. Il messaggio di risposta automatico può essere personalizzato e si può anche scegliere a quali indirizzi non rispondere.

Per usare e personalizzare questo speciale filtro dobbiamo prima di tutto abilitarlo:

- 1. Espandere il menu premendo su **+** a sinistra della scritta **Posta**
- 2. Fare click una volta sola su **Filtri**
- 3. Attivare il filtro facendo click su **Vacanze** all'interno della parentesi quadrata **[disabled click to enable]**

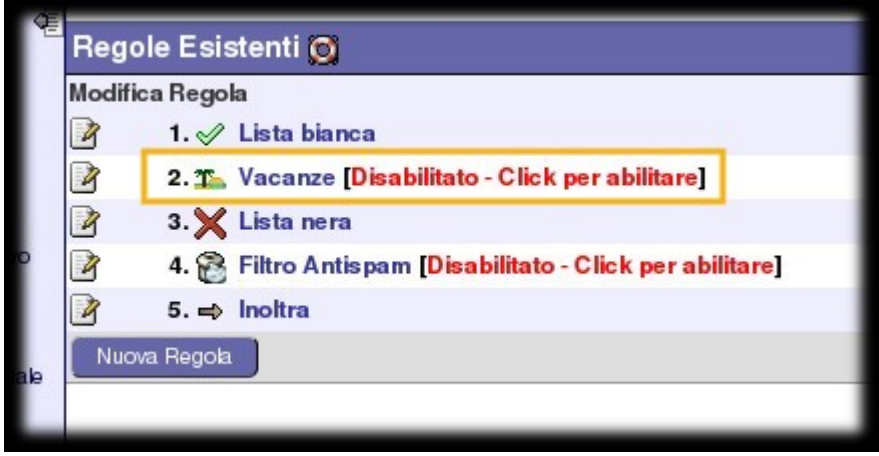

- 4. Fare click nuovamente su **Vacanze**.
- 5. Selezionare la data di **Inizio vacanza** e di **Fine del periodo di vacanza**
- 6. inserire l'oggetto dei messaggi di risposta automatica nel campo **Oggetto del messaggio da inviare**
- 7. Inserire la ragione per cui non si può rispondere di persona ai messaggi di posta elettronica ricevuti nel campo **Motivo**

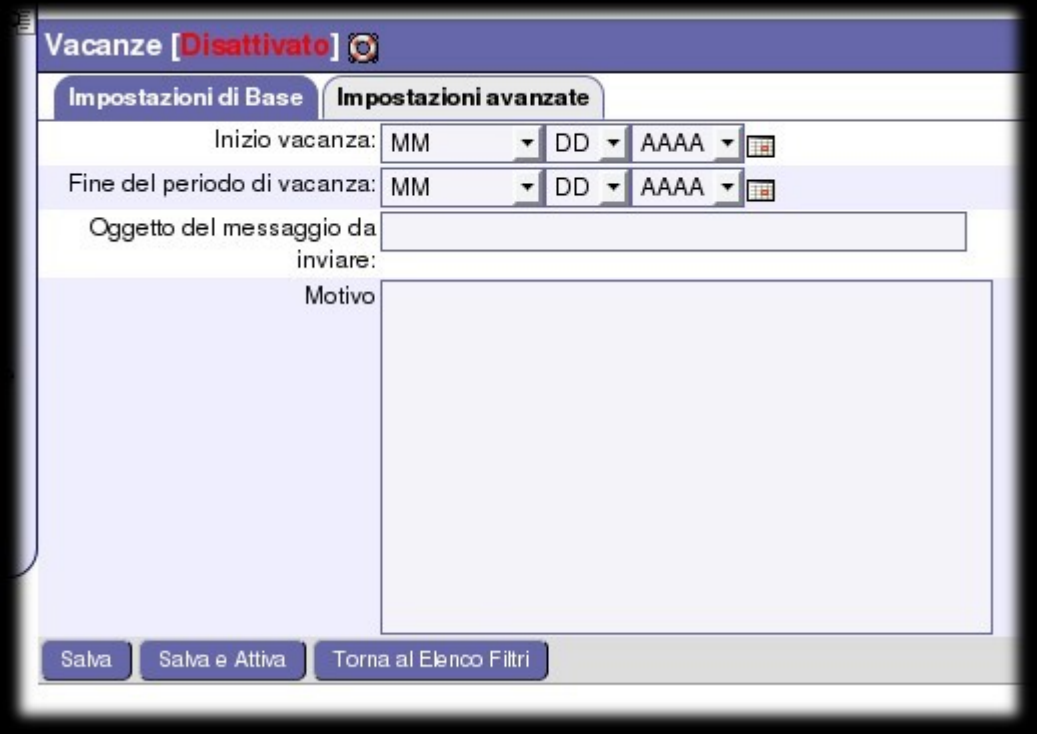

- 8. Spostarsi su **Impostazioni Avanzate**
- 9. Inserire gli eventuali altri indirizzi di posta (alias) del proprio account nel campo **Miei indirizzi di posta**
- 10. Inserire gli indirizzi esclusi dalla risposta automatica nella secondo campo **Indirizzi ai quali non rispondere**
- 11. Selezionare **Non rispondere a gruppi o a messaggi inviati a liste di indirizzi email** in modo che le risposte automatiche non invadano mailing list o newsgroup ai quali si è iscritti con il proprio indirizzo.
- 12. Nell'opzione **Numero di giorni tra due risposte allo stesso indirizzo** lasciare il valore di default se non si hanno particolari esigenze
- 13. Fare click su **"Salva** per mantenere le impostazioni.

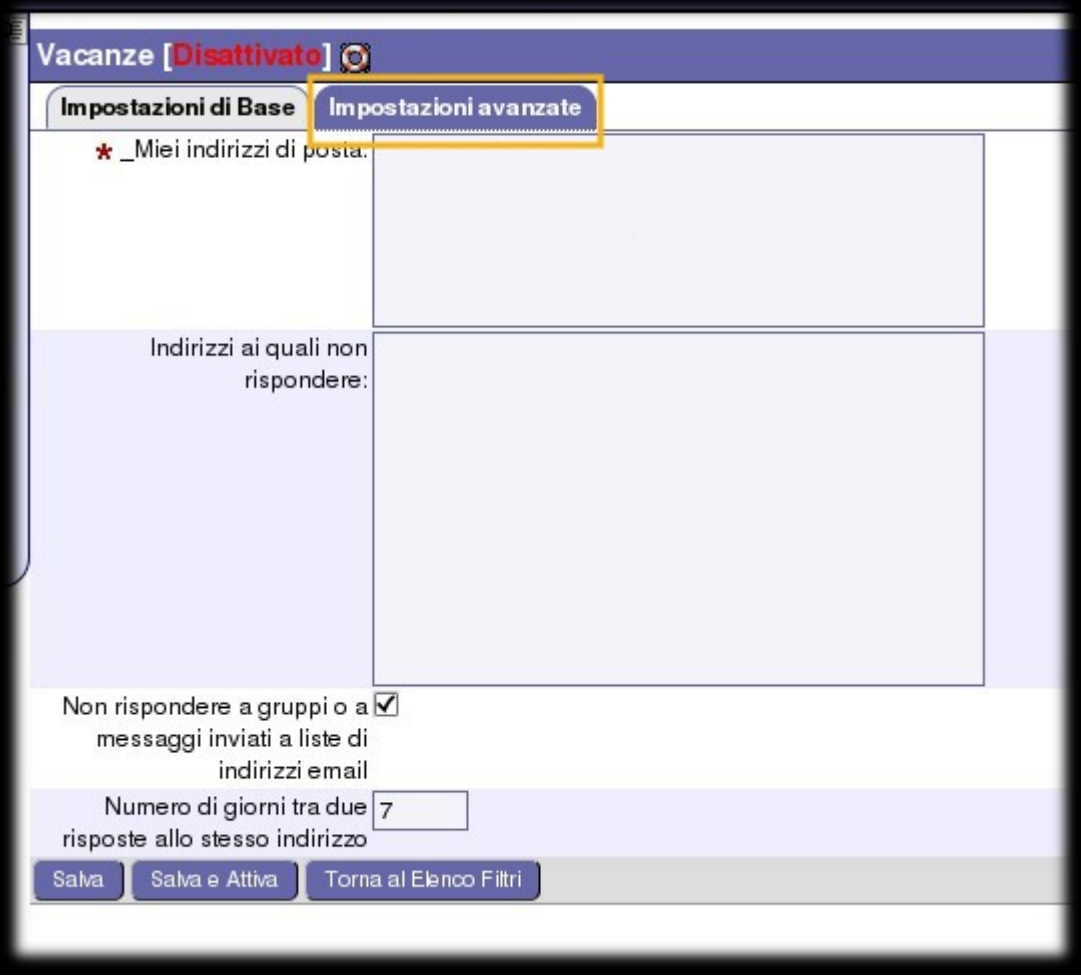

**ATTENZIONE!** Per disattivare il filtro vacanze come tutti gli altri filtri ritornare alla pagina elenco filtri e fare click sulla colonna **Attivato** nella riga riguardante il filtro da disattivare. Se disattivato dovrebbe comparire una **X** rossa.

#### **Ricerca all'interno della webmail**

- 1. Espandere il menu premendo su **+** a sinistra della scritta **Posta**
- 2. Fare click una volta sola su **Cerca**

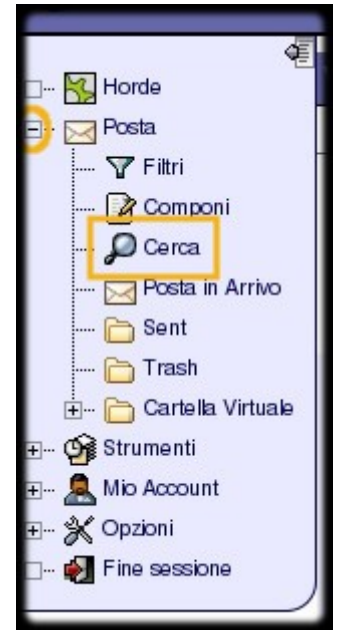

- 3. Selezionare l'opzione **Soddisfa tutte le condizioni** se si vuole che tutte le regole di ricerca impostate siano soddisfatte
- 4. Selezionare l'opzione **Soddisfa una condizione** se si vuole che almeno una delle regole di ricerca impostate sia soddisfatta
- 5. Immettere nei campi i criteri di ricerca
- 6. Eliminare i criteri non utilizzati selezionando l'icona **Cestino** sulla destra

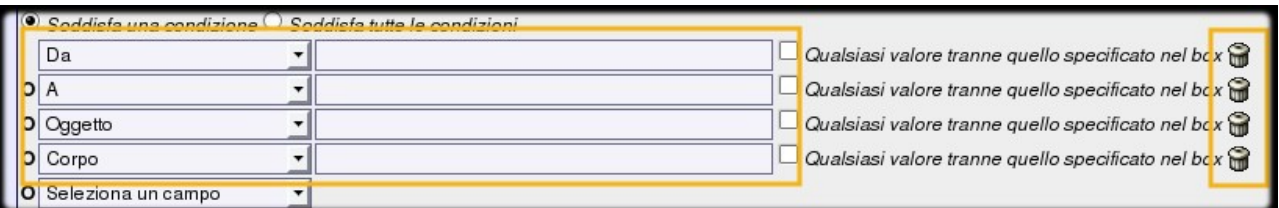

- 7. Spuntare la|e cartella|e in cui si vuole effettuare la ricerca
- 8. Spuntare l'opzione **Salva la ricerca come una cartella virtuale?** se si desidera salvare il risultato in una **cartella virtuale**
- 9. Immettere l'eventuale nome della **cartella virtuale**
- 10. Fare click su Invio

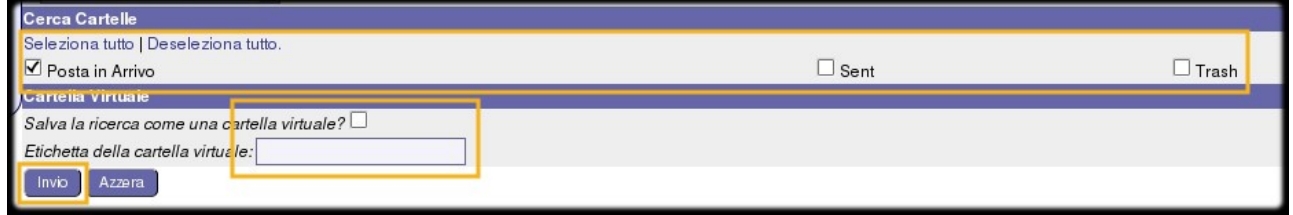

#### **Esempio semplice di ricerca**

Di seguito un semplice esempio di ricerca con il quale si vogliono trovare tutti i messaggi di posta che hanno in **Oggetto** la parola **Caro OPPURE** la parola **Multa** nel **Corpo** del messaggio e che si trovano nelle cartelle **Posta in arrivo** e **Sent**.

- 1. Espandere il menu premendo su **+** a sinistra della scritta **Posta**
- 2. Fare click una volta sola su **Cerca**
- 3. Seleziono l'opzione **Soddisfa una condizione**
- 4. Selezionare **Oggetto** nel primo menu a tendina
- 5. Immettere nel campo la parola **Caro**
- 6. Selezionare **Corpo** nel secondo menu a tendina
- 7. Immettere nel campo la parola **Multa**

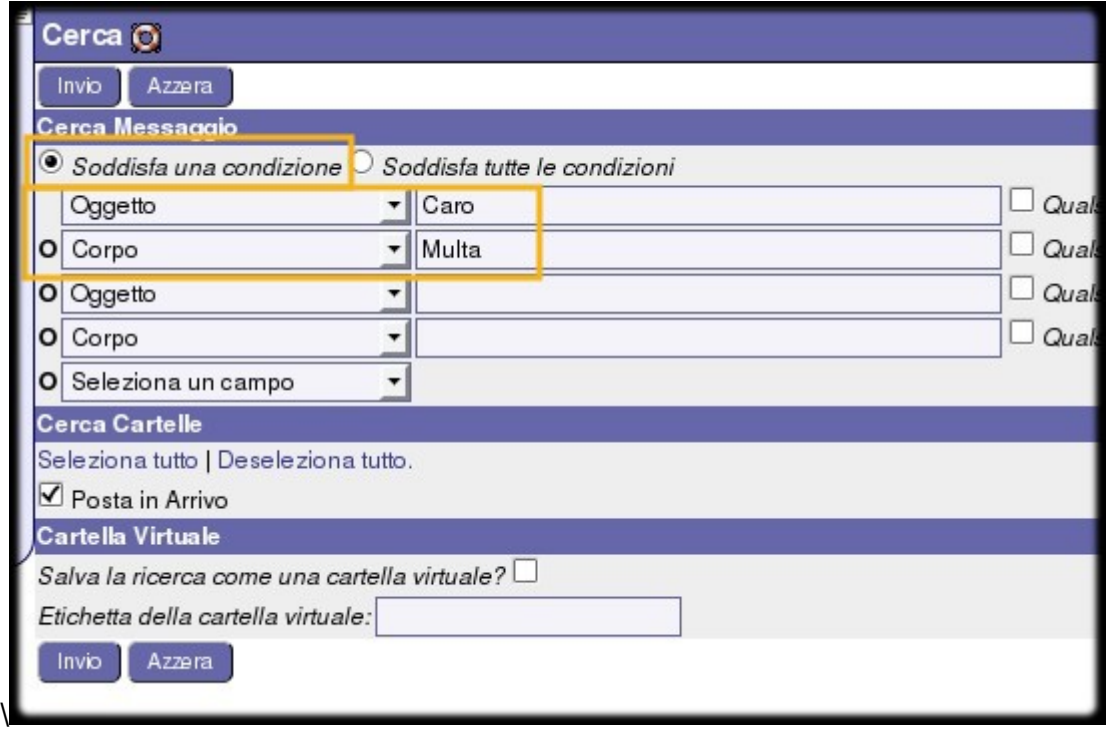

8. Eliminare i due criteri inutilizzati facendo click sull'icona del **Cestino**

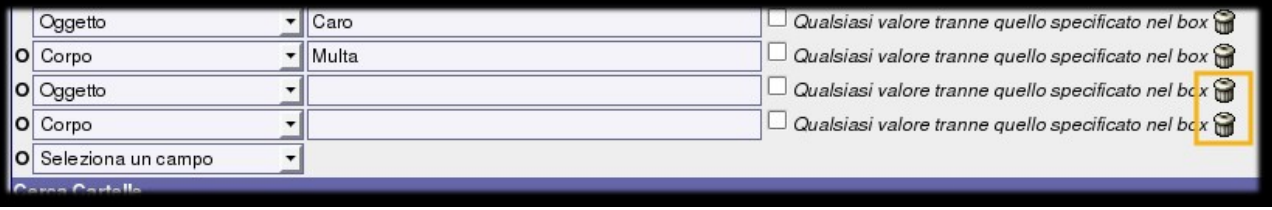

- 9. Selezionare le cartelle **Posta in arrivo** e **Sent**
- 10. Fare click su **Invio**

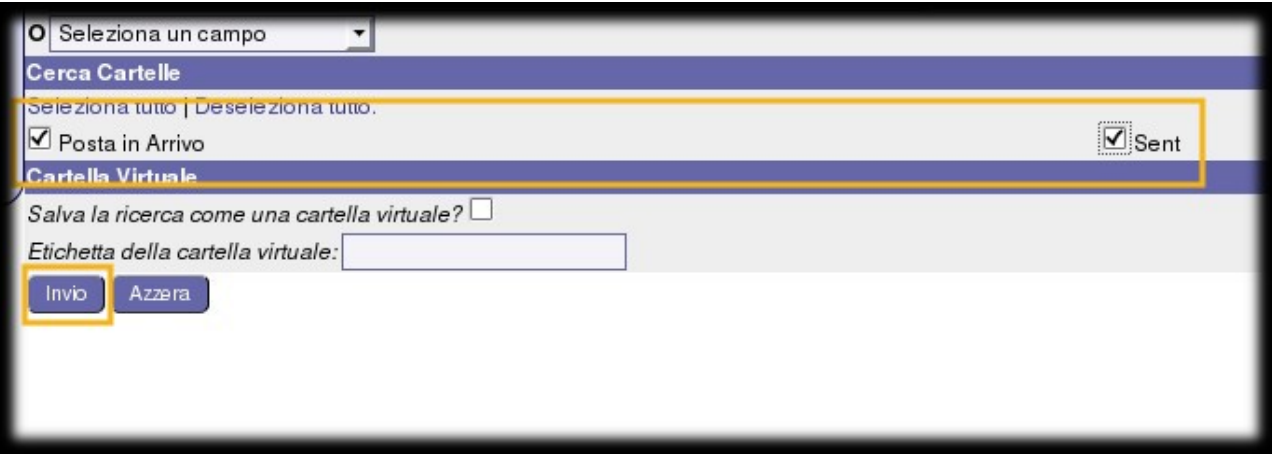

From: <https://docu.units.it/dokuwiki/> - **Area dei Servizi ICT - Documentation**

Permanent link: **<https://docu.units.it/dokuwiki/servizi:guide:horde>**

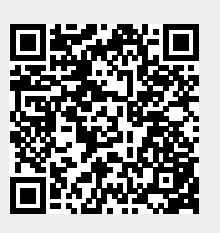

Last update: **2013/05/02 12:01 (11 anni fa)**